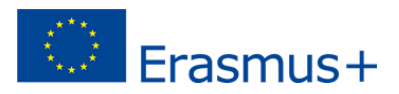

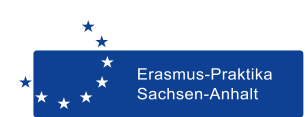

## **HINWEISE ZUM AUSFÜLLEN VON PDF-FORMULAREN**

- **Datei immer erst herunterladen, auf dem Computer speichern und anschließend im Adobe Acrobat Reader öffnen.**
- **• Zum Ausfüllen unserer PDF-Formulare bitte immer den Adobe Acrobat Reader verwenden (kostenloser Download unter [https://get.adobe.com/de/reader/,](https://get.adobe.com/de/reader/) ggf. vorhandene Version aktualisieren).**
- **• Formulare nicht direkt im Browser oder anderen PDF-Viewern bearbeiten. Hier gibt es häufig Probleme. Viele Browser haben zwar eigene PDF-Viewer integriert, aber nicht alle unterstützen das Ausfüllen von Formularen.**
- **• Mit der TAB-Taste** ↹ **auf der Tastatur können Sie ins jeweils nächste Feld springen. Das gilt auch für Ankreuzfelder. Ankreuzkästchen können aus- bzw. abgewählt werden, indem die Leertaste in dem jeweiligen Ankreuzkästchen gedrückt wird.**
- **• Einträge in Feldern sind nicht zu sehen? Bitte Schaltfläche [vorhandene Felder markieren] deaktivieren.**
- **• Das ausgefüllte Formular bitte abspeichern und anschließend überprüfen, ob alle Einträge vorhanden sind.**
- **• Treten beim Ausfüllen unserer PDF-Formulare mit dem Adobe Acrobat Reader auf iOS-Systemen Probleme auf, öffnen Sie bitte zuerst den Adobe Acrobat Reader und gehen Sie auf Datei -> Öffnen und wählen Sie die PDF-Datei aus. In manchen Fällen muss der Adobe Acrobat Reader deinstalliert und erneut heruntergeladen werden, das Formular muss dann ebenfalls neu heruntergeladen werden.**
- **• Sollte es trotzdem Probleme geben, wenden Sie sich an [erasmus-praktika@ovgu.de.](mailto:erasmus-praktika@ovgu.de)**